## Generació'n de LMEX-INDI (Manual Usuarió) **GDSWEB**

Sistema SOFIA - DNA

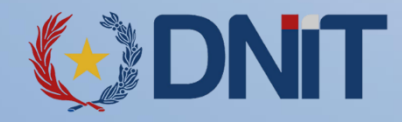

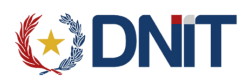

## GDSWEB – Generación de una LMEX-INDI

Los usuarios que tengan habilitada esta funcionalidad, se deberán conectar a GDSWEB, y seleccionar el Menú: LIQUIDACIONES, y dentro seleccionar LMEX INDI.

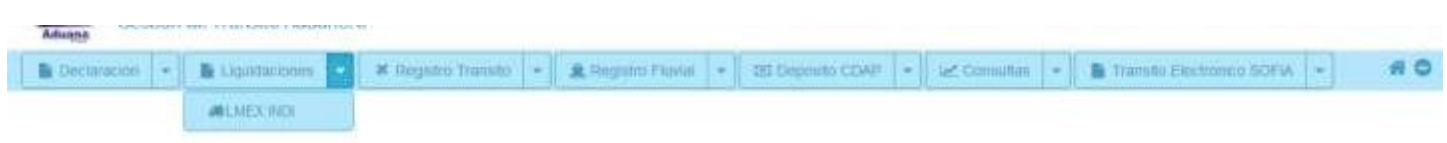

## **REGISTRO DE UNA LMEX**

Una vez ingresada a la opción señalada, se muestra la siguiente pantalla:

1. **NRO. MANIFIESTO/NRO. TRANSITO**: Se debe cargar el Numero de Manifiesto del cualse requiere generarla LMEX

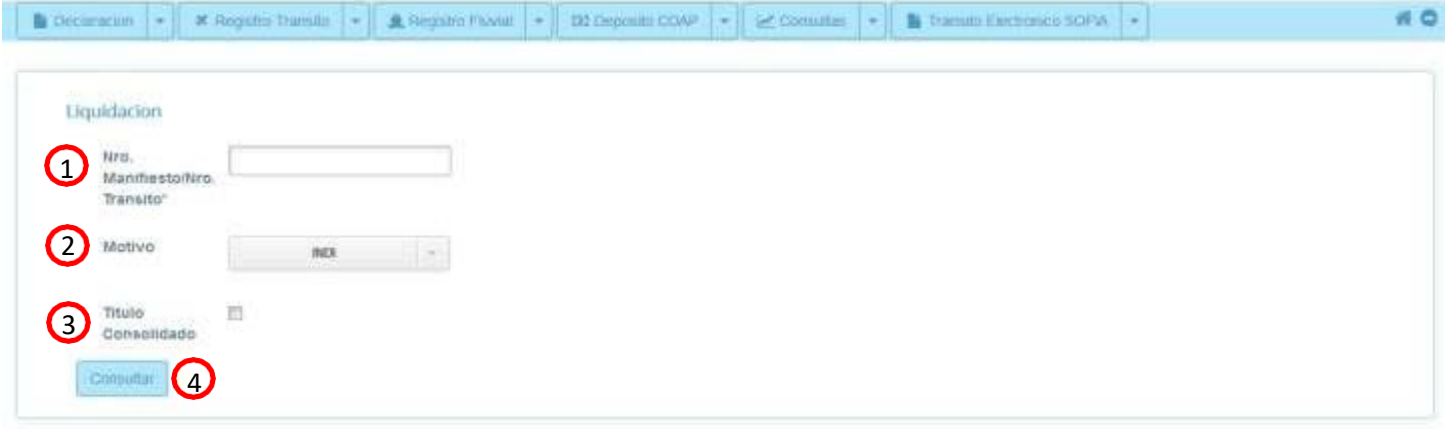

o el número de transito sobre la cual se requiera reimprimir.

- 2. **MOTIVO**: Se elige el motivo de la liquidación.
- 3. **TITULO CONSOLIDADO:** En caso de que requiera generar la LMEX de un TITULO CONSOLIDADO deberá de marcar la opción y se desplegarán lo siguiente de manera que el Agente de Carga pueda ingresar al sistema el título y prefijo del documento consolidado.

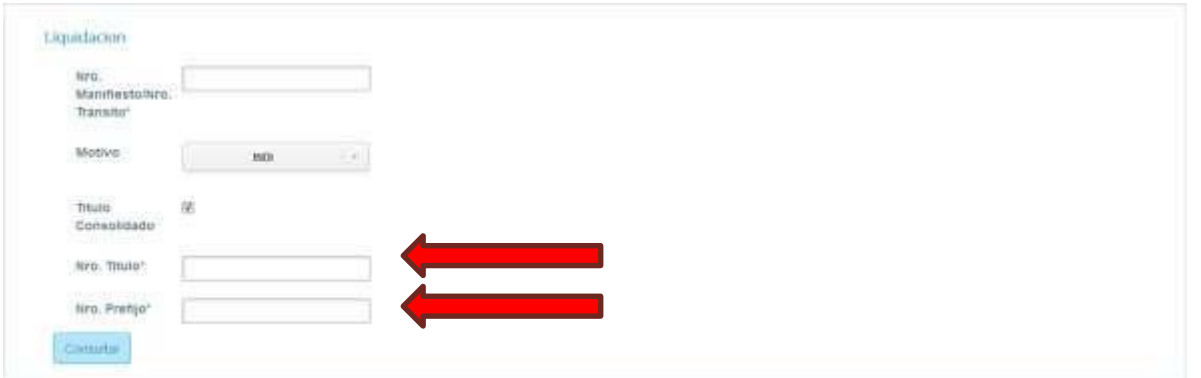

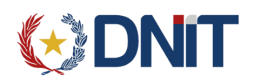

- 4. **TIPO OPERACIÓN**: Una vez hayan cargado todos los datos solicitados elsistema mostrará una pantalla similar a la que sigue.
	- a. **En caso de ser un Manifiesto que todavía no tiene su liquidación (LMEX)**

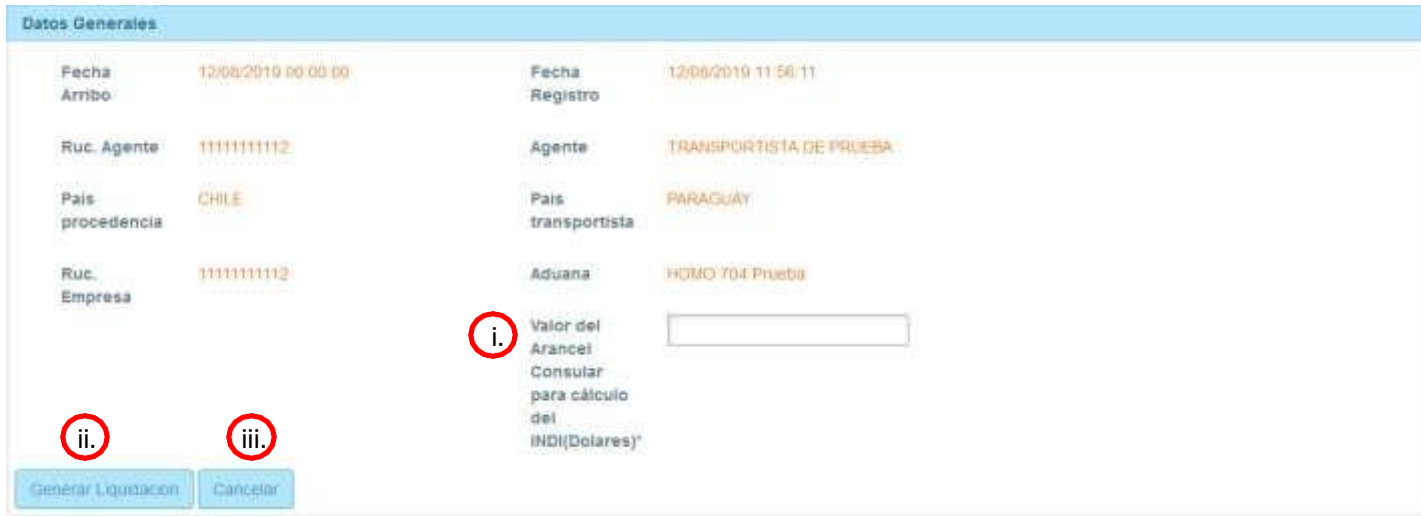

- i. **Valor del Arancel Consular para cálculo del INDI(Dólares):** Se debe cargar el monto en dólares
- ii. **Generar Liquidación:** Generara la LMEX y aparecerá los botones de Imprimir Liquidación y Cancelar

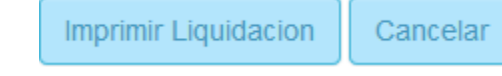

- iii. **Cancelar:** Al cancelar vuelve a la pantalla anterior
- b. **En caso de ser Transito o de que el manifiesto ya tenga liquidación (LMEX)**

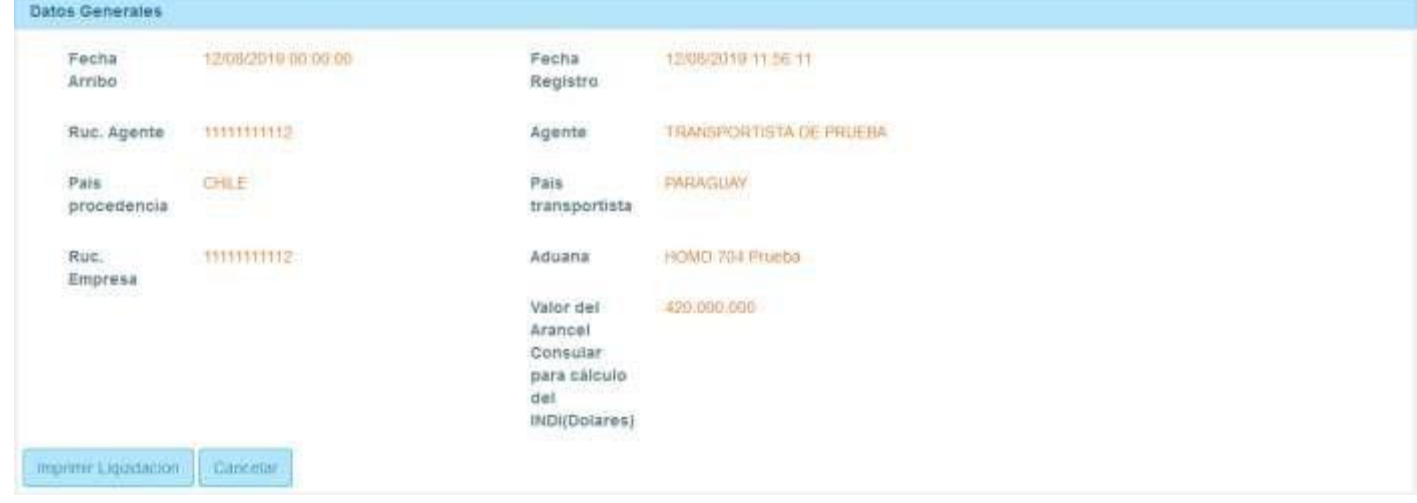

Una vez impresa la liquidación (LMEX), la misma debe ser pagada mediante cualquiera de los bancos interconectados al sistema SOFIA: acercándose el usuario a la ventanilla de los mismos, o mediante el servicio de homebanking.